## IT Technical Support

## Accessing Recordings in Qlearn

To find recordings in Qlearn, you will need to click on the Online Lessons button on your course home page.

## Click on the menu icon, situated to the far left of the black bar along the top of the screen.

| $\equiv \longleftarrow$                                                                                                    |               | Sessions            |             |
|----------------------------------------------------------------------------------------------------|---------------|---------------------|-------------|
| English Yr 09 2023 - Course Room<br>Locked                                                                                                    |               |                     |             |
|                                                                                                    |               |                     |             |
| Then click on Recordings.                                                                                                    |               | öllaborate          |             |
| This will take you to the page of all recordings for that course.                                                                                                    | 8             | Jade MATTHEWS       | ц<br>С<br>Р |
| To the right of the screen, under the black bar you will see a search icon. Use this to search for either the surname of your teacher or your class code (eg. ENG091A) to find your class recordings easier. | <b>&gt;</b> 1 | Sessions            |             |
|                                                                                                    | Þ             | Recordings          | Ę           |
| Recordings                                                                                                    |               |                     | 2           |
| Filte                                                                                                    | er by         | Recent Recordings 🔻 | Q           |
| Once you have found the recording you want to watch, click on                                                                                                    | 4 h           |                     | $\uparrow$  |

Once you have found the recording you want to watch, click on the name of the recording and click on the Watch Now button.

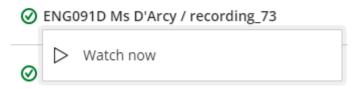

This will open a new tab in your browser with the recording ready to play.

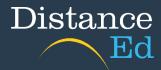

Online Lessons